## **Wikiprint Book**

**Title: Grupowanie i filtrowanie listy zdarzeń, przypomnień i adnotacji**

**Subject: eDokumenty - elektroniczny system obiegu dokumentów, workflow i CRM - NewBusinessAdmin/Tasks/View**

**Version: 11**

**Date: 06/07/25 06:16:30**

# **Table of Contents**

*Grupowanie i filtrowanie listy zdarzeń, przypomnień i adnotacji 3 Zmiana widoku listy 3 Czyje zadania możemy przeglądać 4* [Podręcznik użytkownika](http://support.edokumenty.eu/trac/wiki/NewBusinessAdmin) > [Zadania](http://support.edokumenty.eu/trac/wiki/NewBusinessAdmin/Tasks) > Grupowanie i filtrowanie listy zdarzeń, przypomnień i adnotacji

## **Grupowanie i filtrowanie listy zdarzeń, przypomnień i adnotacji**

### **Zmiana widoku listy**

Aby zmienić zakres danych w [tabeli,](http://support.edokumenty.eu/trac/wiki/NewBusinessAdmin/Landing/Table) posługujemy się [filtrami](http://support.edokumenty.eu/trac/wiki/NewBusinessAdmin/Search#point3) w kolumnie po lewej stronie i [wyszukiwarką.](http://support.edokumenty.eu/trac/wiki/NewBusinessAdmin/Search#point1) Po wybraniu wartości w każdym panelu nawigacyjnym lista zostanie automatycznie przeładowana.

#### **Przykład 1**

Chcę zobaczyć zadania zlecone przeze mnie dla użytkownika Kowalska. W panelu **Dla kogo** wybieram **wszyscy**, odznaczam **własne** i **zlecone przez innych** - zostaje zaznaczony checkbox **zlecone**. W wyszukiwarce po prawej stronie nad tabelą wpisuję **Kowalska**. Lista zostaje zawężona.

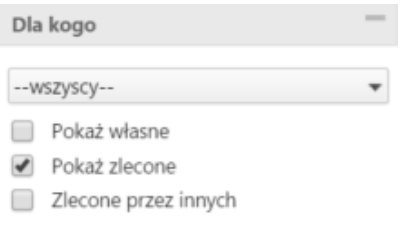

#### **Przykład 2**

Chcę zobaczyć listę rozmów telefonicznych z ostatniego tygodnia pracownika Kowalska. W tym celu wybieram z listy **Dla kogo** pracownika **Kowalska**, ustawiam **zakres dat**, w panelu **Jakie wpisy** zaznaczam **Pokazuj załatwione** i wybieram kategorię **Rozmowa telefoniczna**.

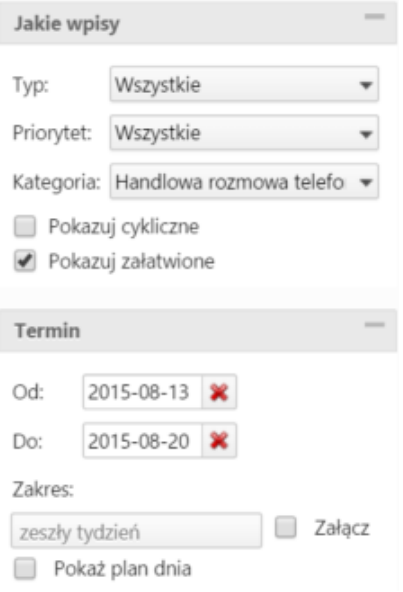

Elementy na liście możemy także grupować wg określonych kryteriów. W tym celu wybieramy z listy **Grupowanie** w nagłówku tabeli odpowiednią pozycję. Lista przeładowywana jest automatycznie.

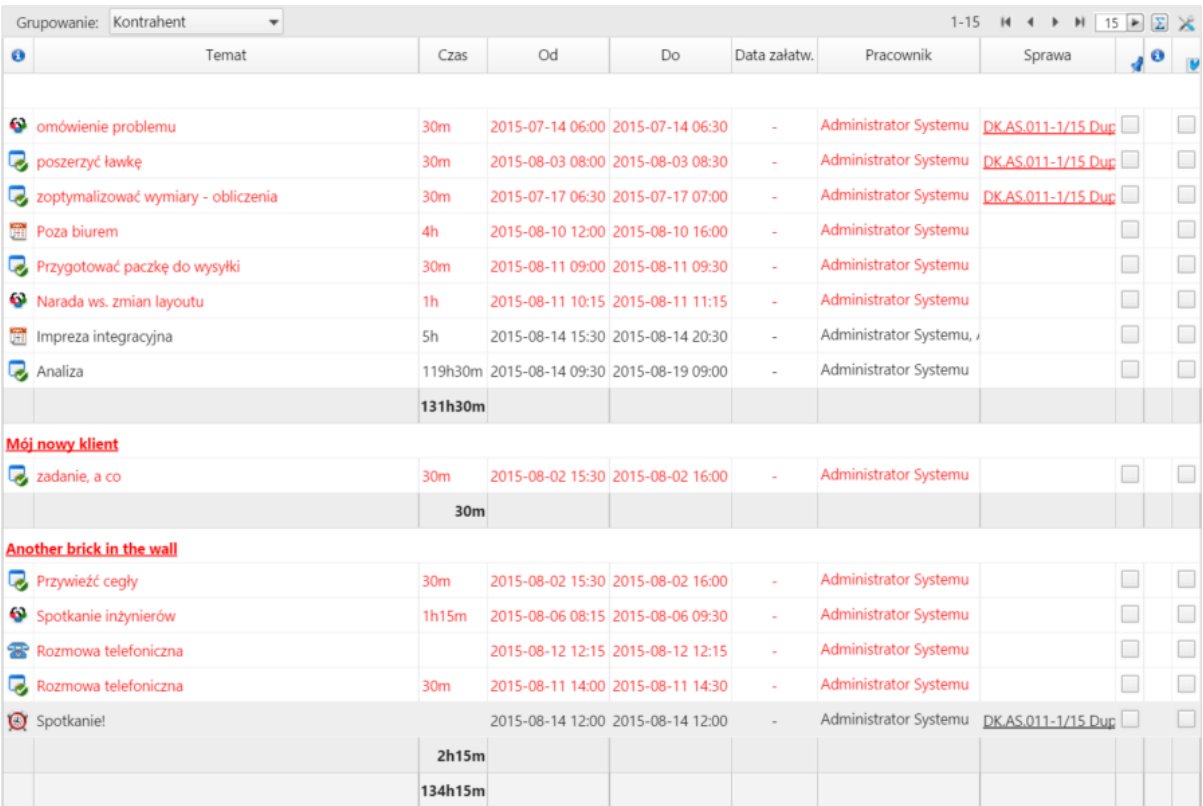

*Lista Zadania z aktywnym grupowaniem Kontrahent*

Dodatkowo możemy przeglądać zadania **aktywne** lub **usunięte**. Widok listy zmieniamy w tym przypadku klikając ikonę **Zmiana widoku listy** w **Pasku narzędzi**.

#### **Uwaga**

Czerwona czcionka oznacza, że zdarzenie jest przeterminowane.

### **Czyje zadania możemy przeglądać**

To, do czyich zadań mamy dostęp, zależy od tzw. praw do jednostek (więcej na ten temat można przeczytać w [artykule na temat grup](http://support.edokumenty.eu/trac/wiki/NewBusinessAdmin/Company/Groups)). Osoby, do których jesteśmy uprawnieni, będą wyświetlone na liście w panelu **Dla kogo**. W tym samym oknie określamy również typy zdarzeń, jakie mają zostać wyświetlone na liście.

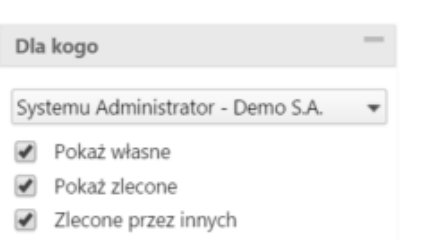

*Grupa filtrów Dla kogo*